# [How to] **EMBOSSED LABELS**WITH CLEAR INK

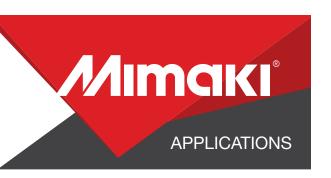

The UCJV300 Series has a variety of label making capabilities. Mimaki's LUS-170 clear ink can be used to achieve unique visual effects, including emphasizing labels with embossing.

PRINTER: UCJV300-160

**RASTERLINK VERSION:** 1.10

**MEDIA:** Kernow Coatings - Gold Metallic Cut&Print **PROFILE:** (Generic PET Translucent (ConW) v3.5

TYPE: Full Color PASSES: 32 OVERPRINT: 1

**RESOLUTION:** 600x1200

**INK:** LUS 170

INK CONFIGURATION: CMYK + CL CL + W W

AMOUNT OF INK USED: 1.292cc

Preperation Tools: Microfiber Cloth and Glass Cleaner

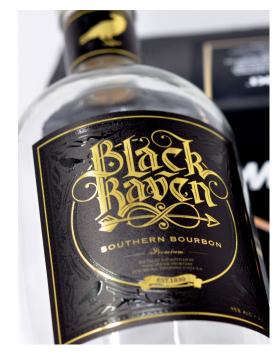

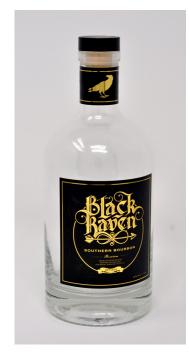

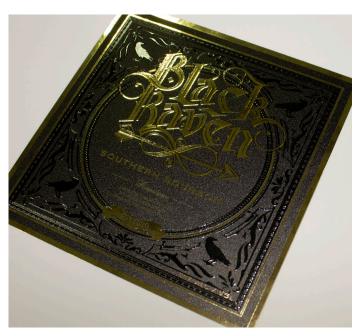

Profiles can be downloaded through the profile update tool in RasterLink or manually on the product pages found at www.mimaki.com

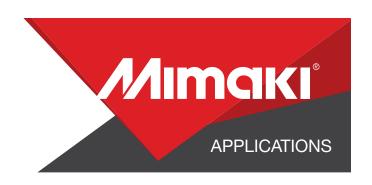

# STEP 01: DATA CREATION

#### 1.1 Create an Illustrator Document

- Create your document and artboard to your preferred size. For this particular design we've used 4x4 inches.
- Load a design into the file and arrange it inside the artboard

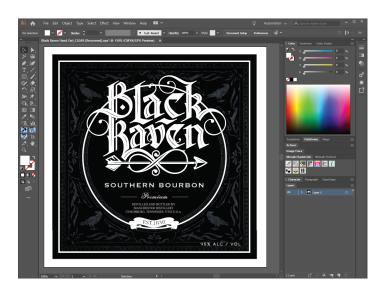

NOTE: Graphics that will utilize special plates or color replacement workflows must be created with vectored objects in CMYK.

#### 1.2 Create a "Clear Layer"

- Create or move all the vector objects that will be printed with clear ink to a new layer.
- Select all the objects
- Assign the objects a single CMYK color that will be replaced

NOTE: Use a color that does not occur elsewhere in the graphic.

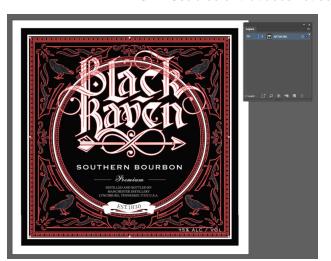

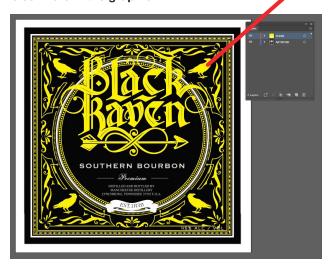

For this example, all the clear ink objects will be assigned 100% yellow

NOTE: Limiting the use of multiple clipping masks will prevent cutting issues.

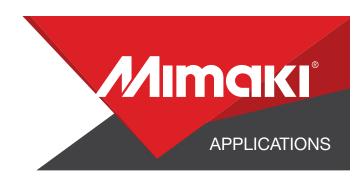

#### 1.3 Create an Exposed Layer

- On your artwork layer select every section of the artwork where you would like nothing to be printed and the material to be exposed.
- Assign the objects a different CMYK color that will be replaced.

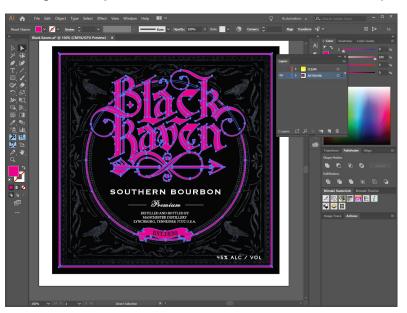

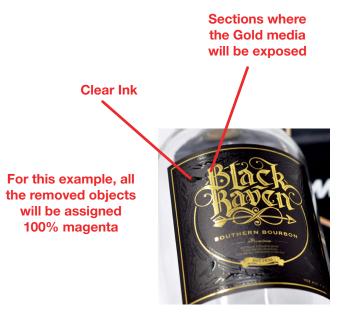

#### 1.4 Creating a Cut line

- In a separate layer, create any paths that will be used as a cut line
- In this example we created a box around the graphic for a square cut.
- Using Mimaki RasterLink Tools for Illustrator convert the paths with the cut assign tool

NOTE: Any paths can be converted to cut lines with RasterLink Tools and should have a stroke color named CutContour.

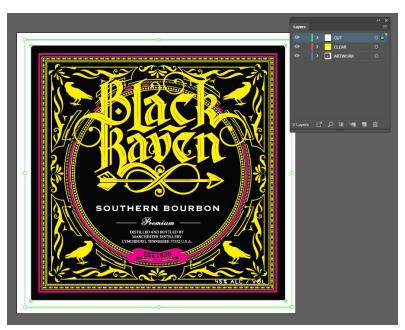

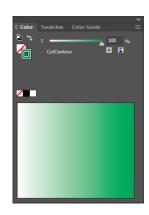

This tool converts paths to a cut line

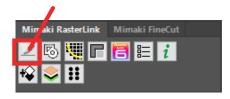

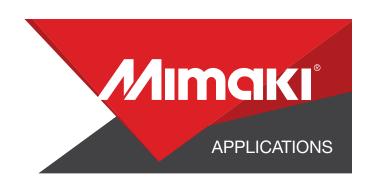

#### 1.5 Save your work

- You should now have a graphic with:
  - Sized artboard
  - A layer for clear objects
  - A layer for objects to be removed
  - A layer for cut paths
- Save all the layers except the clear layer as an EPS file.
- Save the clear layer as a separate EPS file.

# **STEP 02: RASTERLINK SETTINGS**

#### 2.1 Upload Files to Rasterlink

- Load both your EPS files into Rasterlink

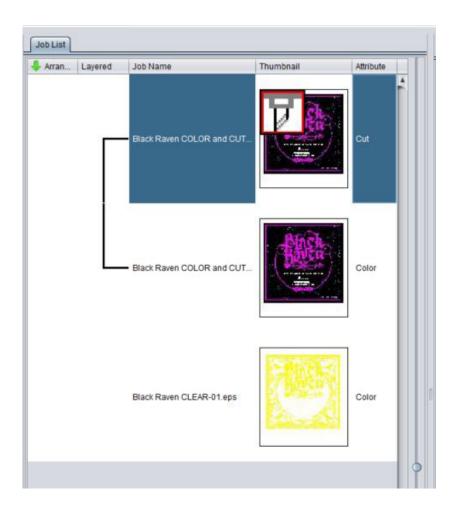

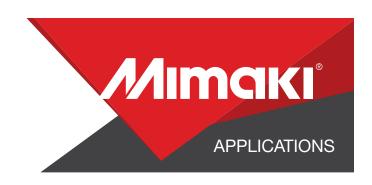

#### 2.2 Create A Clear Layer

- Select your clear only EPS file in the job queue.
- Click the special plate tool in the RasterLink toolbar and crate a valid pixel image.
- For this example we used the settings in the image below.

NOTE: You can adjust these settings as desired.

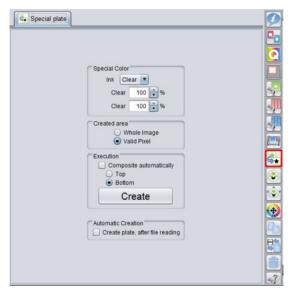

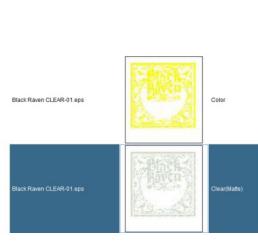

#### 2.3 Call Out Transparent Section of The Print

- Click the color replacement tool in the RasterLink toolbar and select the colors to be replaced in the preview window.
- For this example we intend for our media to show through, so we are assigning 0% for all available inks.

NOTE: You can adjust these settings as desired.

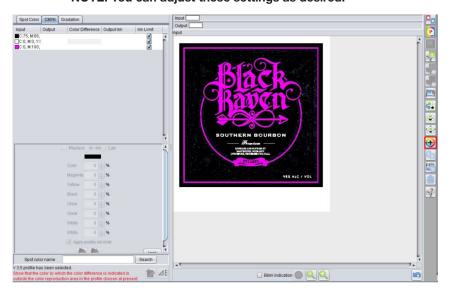

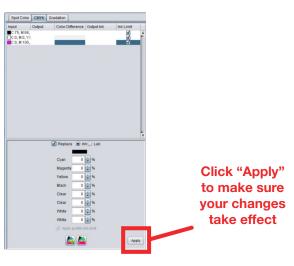

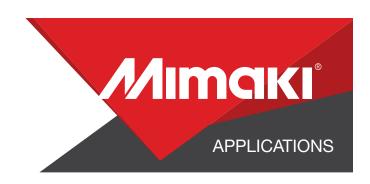

#### 2.4 Composite The Layers Together

- Click the composition tool in the RasterLink toolbar and reorder the sequence by dragging the print layers in the composition window.
- Our clear print layer should be at the bottom and the cut layer at the top.
- Click the Composite button.

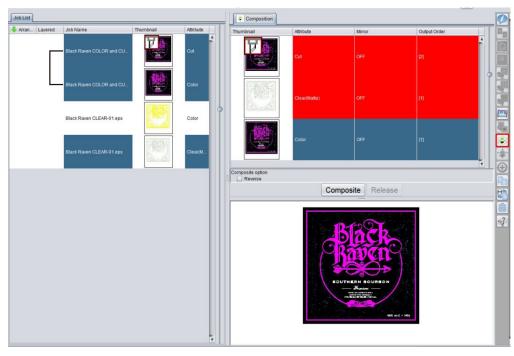

## 2.5 Quality and Profile Change

- Click the oquality tool in the RasterLink toolbar and choose the settings based on material, profile, and quality.

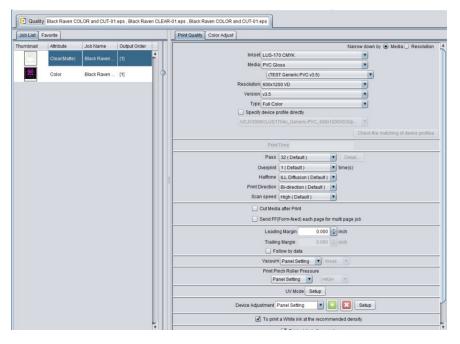

Note: Clear ink will only print "glossy" using resolution 600x1200 or 1200x12000

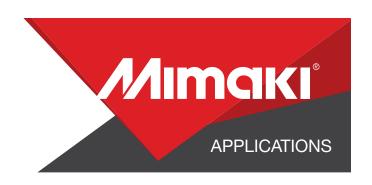

### 2.6 Change the UV Mode of the Clear Ink

- The clear ink can be configured to have a different look.
- To change the look of the printed clear click on the Properties tool in the Rasterlink toolbar.
- Click the Setup button next to job attribute.
- Choose the UV mode. In this example we used Glossy print.

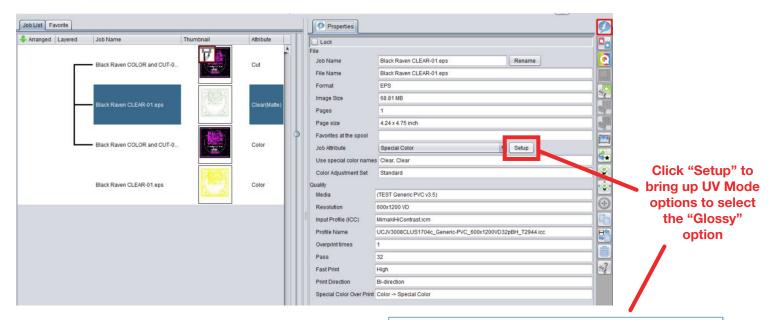

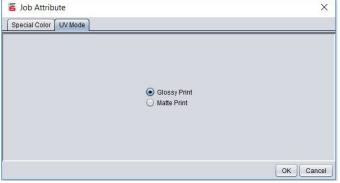

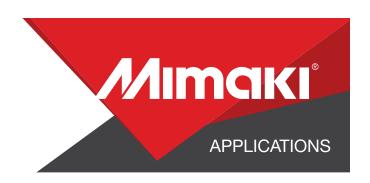

# **STEP 03: APPLICATION**

#### 3.1 Setup

- Click the separate print tool on the Rasterlink toolbar.
- Here you can align your object to the material and create any copies.

NOTE: When using special materials such as metallic choosing "Fill around register marks" will prevent errors when the UCJV begins detecting the marks for cutting.

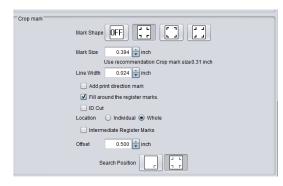

#### 3.2 Print

- Choose the emecution tool in the RasterLink toolbar.
- Select print and cut from the dropdown, and click start to send the file to the printer.

# 3.3 Application

- Wash and wipe down a glass bottle with a microfiber cloth
- Peel the label from the print and place it on the bottle from one corner to the next, smoothing all bubbles during the application.

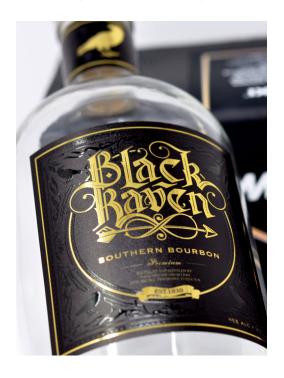

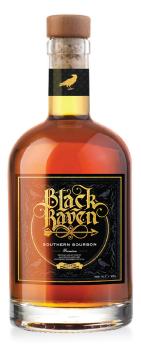

PRINT AS IS

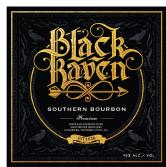

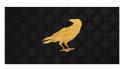

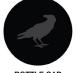

**NECK LABEL** 

**BOTTLE CAP**